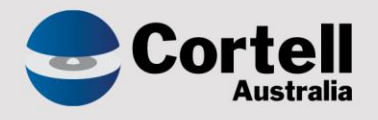

# Cortell Australia Pty Ltd

# **CoreBIS** Testing Verification 31/10/2023

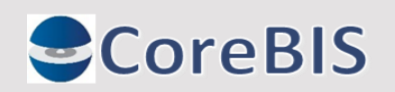

**Cortell Australia Pty Ltd ABN: 86 096 725 567 GITC Q-4255**

# <span id="page-1-0"></span>**Revision History**

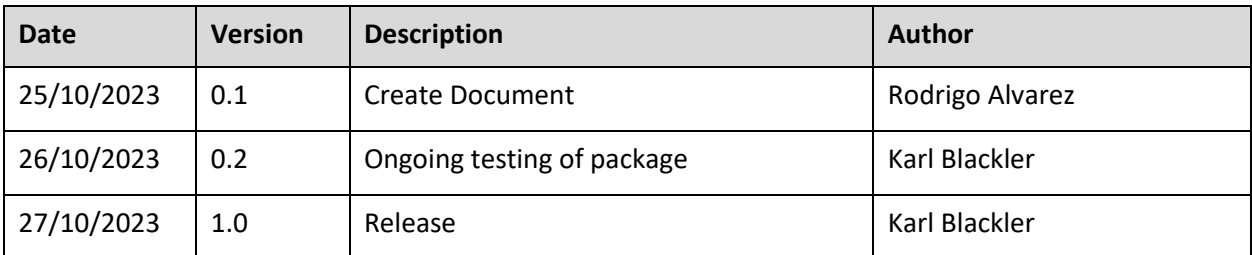

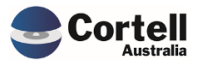

# **Table of Contents**

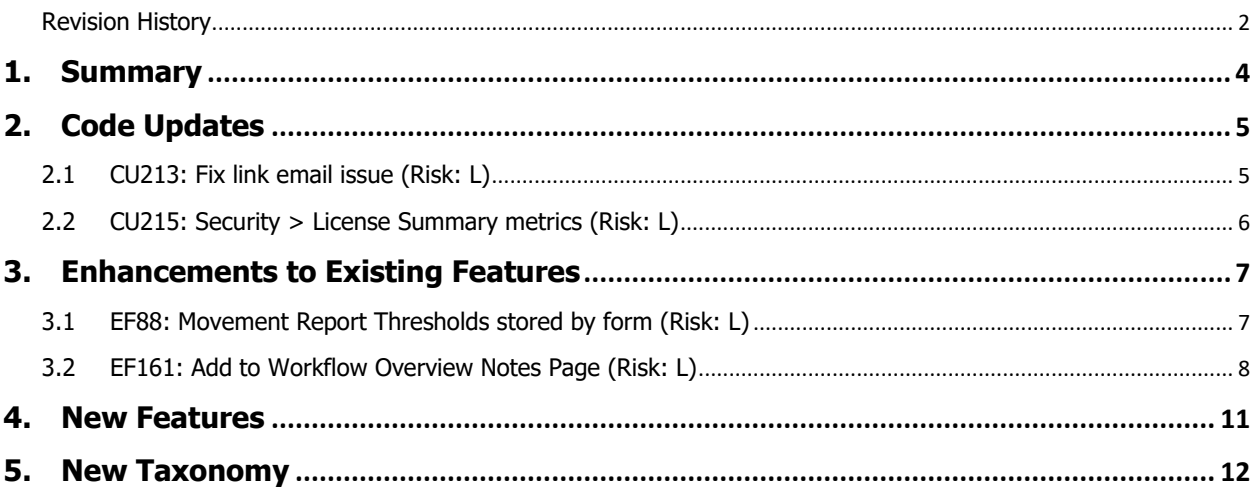

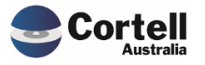

<span id="page-3-0"></span>This document identifies what testing has occurred on each change in this Month's CoreBIS release.

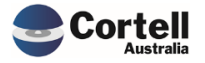

# <span id="page-4-0"></span>**2. Code Updates**

### <span id="page-4-1"></span>**2.1 CU213: Fix link email issue (Risk: L)**

Some clients were not able to use links due to security reasons. The links were removed, and a specified location of the file appears in the email instead.

**Test Goals:** Check that the email forwarding ARS 112 data has no link.

**Test Method:** Go to the 112 Report and run the Summary Export**.**

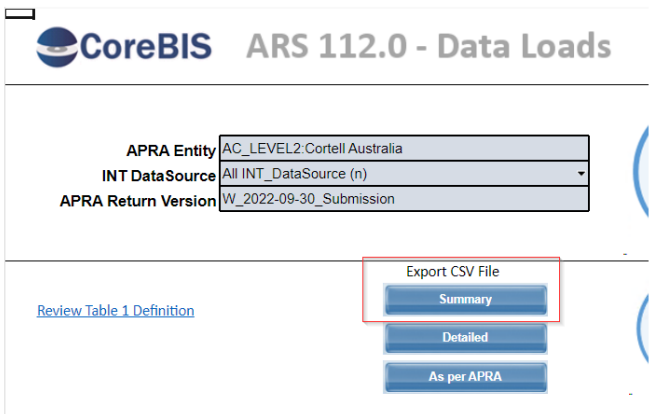

The file will be created, and the location will be published in the email:

#### Email Output:

Your file has been exported successfully here: E:\ibm\CoreBIS\_tst\Export\ARS\_112\_0\_Table\_1\DEV\_AC\_W\_2022-09-30\_Submission\_1000\_LEVEL2\_Admin\_20231025165453\_Summary.csv

#### **Test Status: Success**

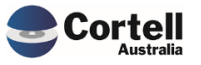

# <span id="page-5-0"></span>**2.2 CU215: Security > License Summary metrics (Risk: L)**

Some metrics of the License summary table were improved to show the information in a more straightforward format.

When the client has spare licenses use (Entitlement > In use), a message "x To Allocate" will be displayed.

When the client has over-exceeded license use (Entitlement < In use), a message "Over Allocated by x" will be displayed.

When the client has the correct licenses in use, a green check will appear with the message "Fully Allocated."

**Test Goals:** Check that the license message has changed.

**Test Method:** Open the Security Menu screen, look into the License Summary, and refresh if necessary. Validate the changes in the summary status.

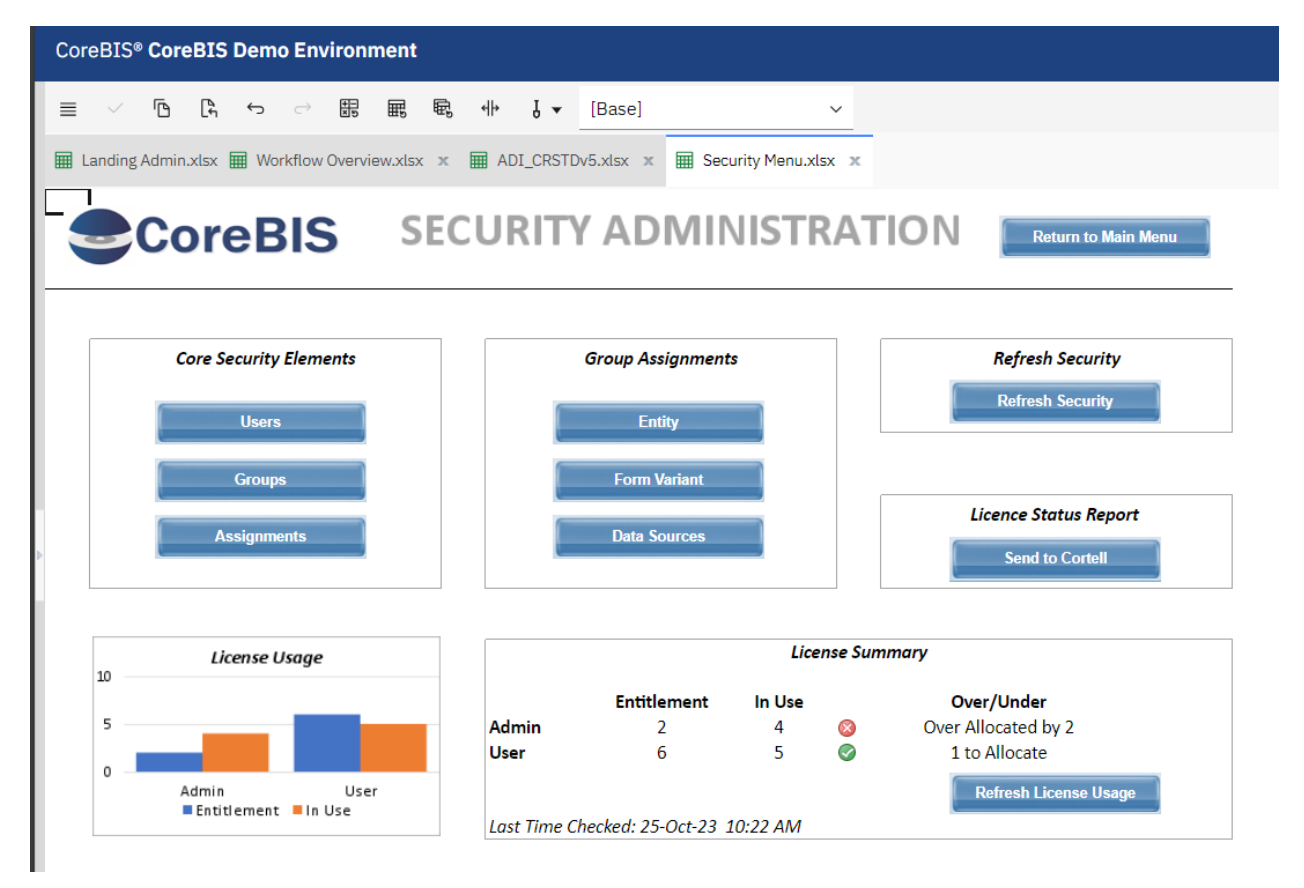

**Test Status: Success**

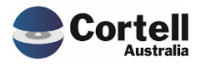

# <span id="page-6-0"></span>**3. Enhancements to Existing Features**

### <span id="page-6-1"></span>**3.1 EF88: Movement Report Thresholds stored by form (Risk: L)**

Based on our latest CAB (2023-08-24) feedback, the movement report currently has definable thresholds that will conditionally format the report to show variance over a specific value or %.

The Movement Report's functionality lets these thresholds be definable and saved by form. This extends to all forms.

**Test Goals:** Check that you can have different thresholds between multiple forms.

**Test Method:** Open the Movement Analysis button on the main screen to open the Movement Report.

Change the thresholds and move to another report.

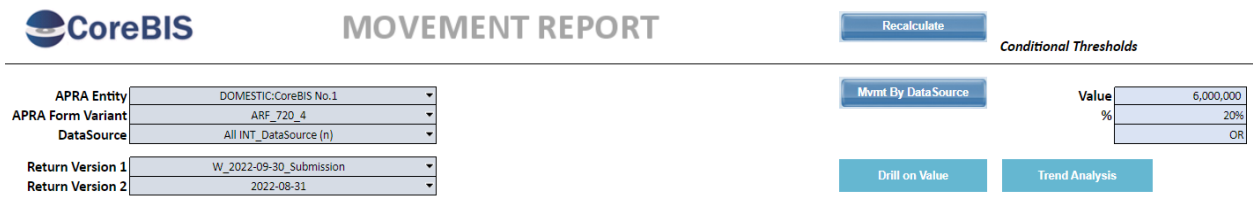

The thresholds differ when changing to 720\_0A, so we can change them by form.

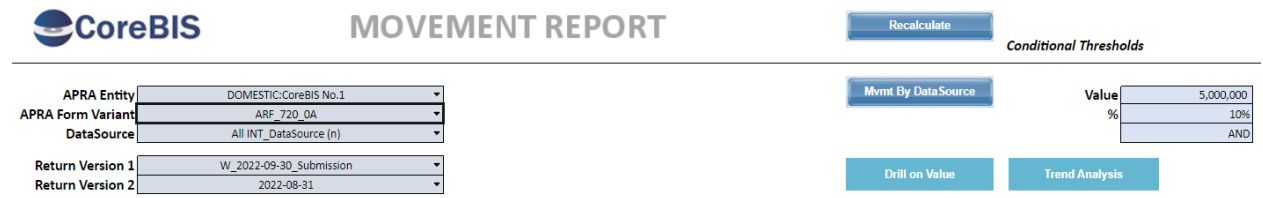

**Test Status: Success**

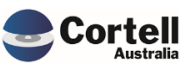

# <span id="page-7-0"></span>**3.2 EF161: Add to Workflow Overview Notes Page (Risk: L)**

Now, users can click on a form or data source in the workflow overview screen and show a "Notes "page.

This page allows you to save notes based on the following:

- Permanent Notes: Non-period and non-entity client-specific notes about the form.
- Period Notes: period and entity client-specific notes about the form. Incorporates the "Notes "from the workflow overview column as line 1.

**Test Goals:** Check that the old notes are still in use, open the notes and create a receipt note.

**Test Method:** Open the workflow overview (Detailed Task Listing) and check that your notes still exist. In the backend, we are storing the notes in a different cube.

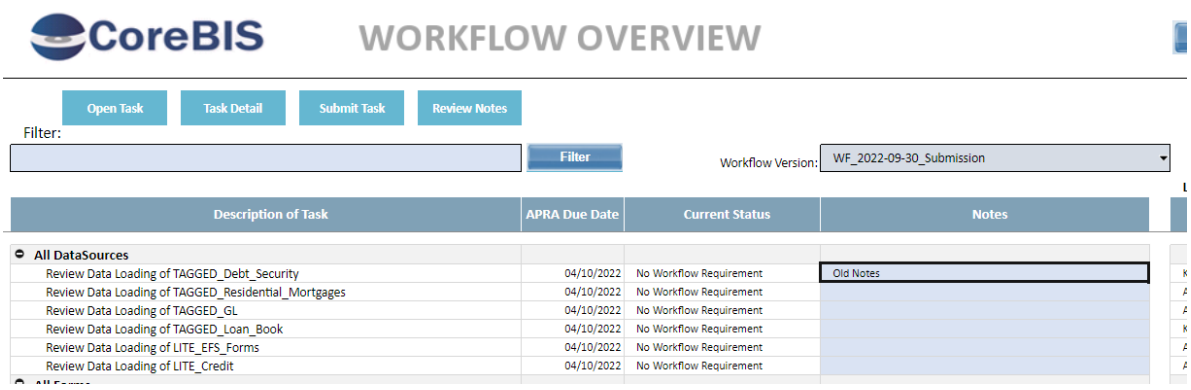

Press a note and click the new button, Review Notes.

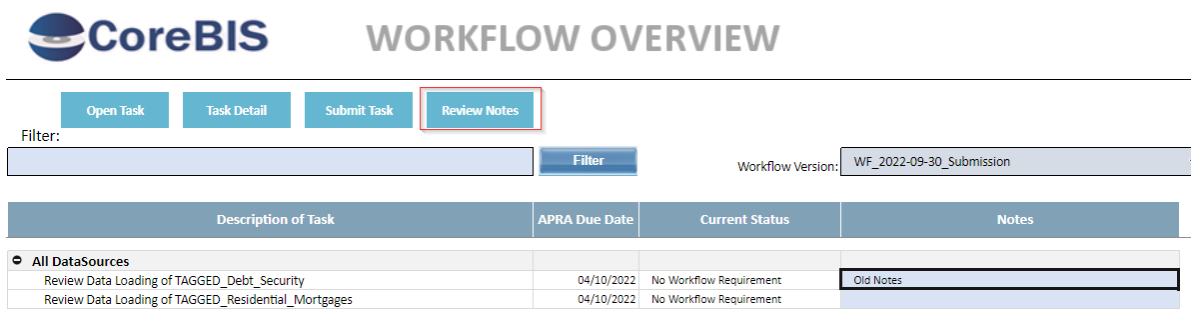

Check that the location of the note is the place where you click (data sources will show data source, and form will display the form and the entity)

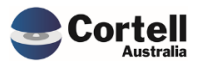

Datasource layout:

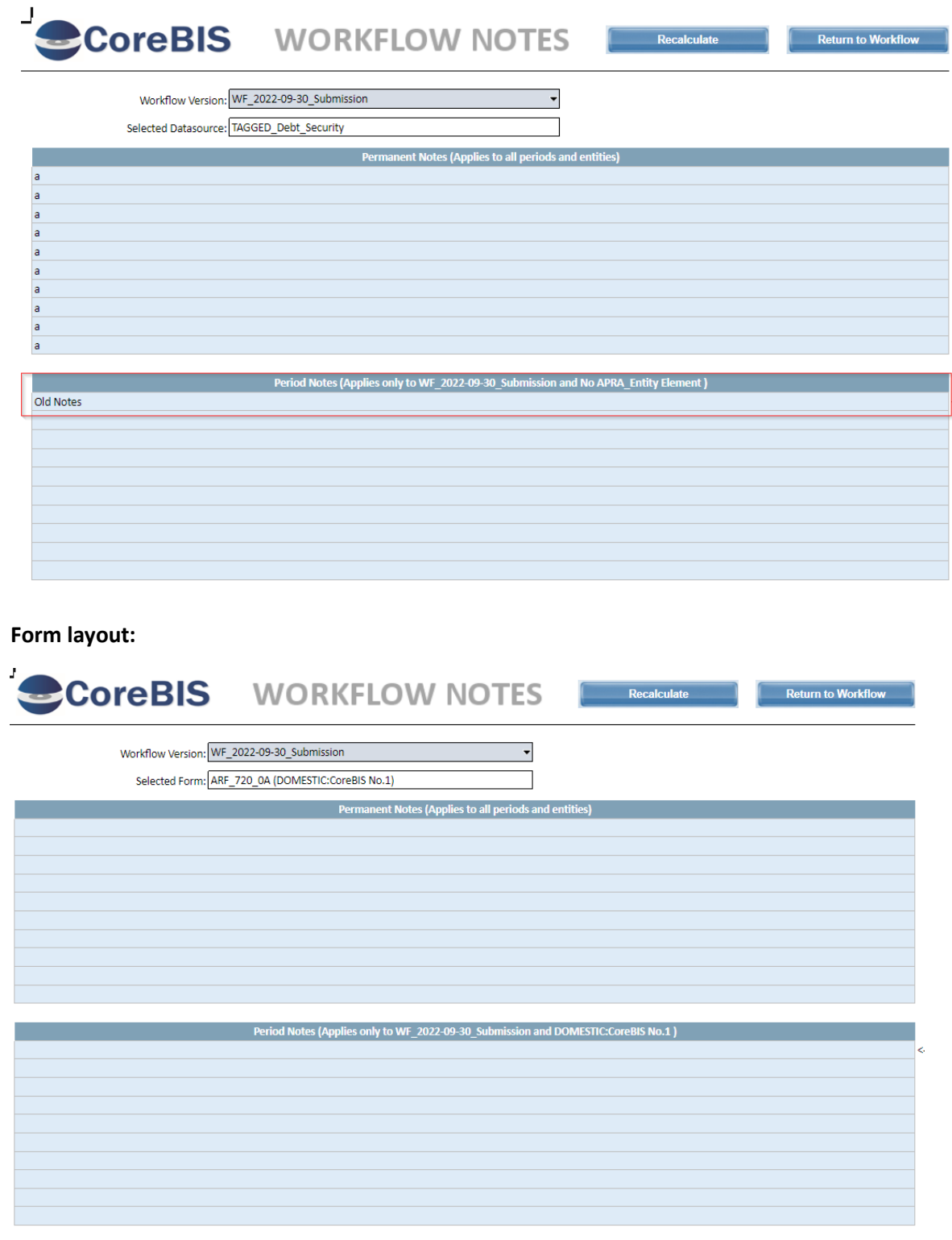

The receipt field is a new feature that allows any user to type a receipt ID or test regarding receipt information.

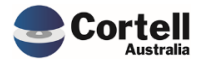

Just type a note in the field directly.

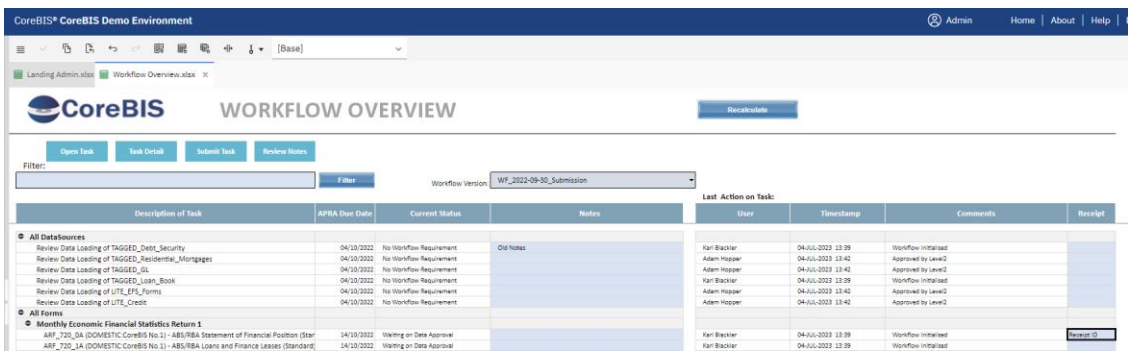

**Test Status: Success**

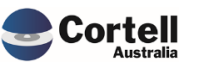

# <span id="page-10-0"></span>**4. New Features**

No New Features to test this month

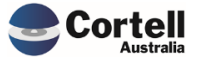

# <span id="page-11-0"></span>**5. New Taxonomy**

There are no taxonomy changes this month.

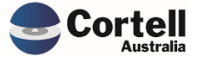